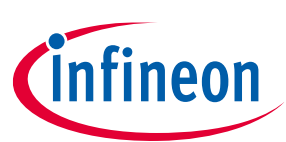

# **KitProg3**

# **user guide**

# **About this document**

#### **Scope and purpose**

KitProg3 is our low-level communication firmware for programming and debugging. It provides communication between a programming tool (such as CYPRESS™ Programmer or PSoC™ Programmer) and a target, such as a PSoC™ 6 MCU. KitProg3 supports a variety of development kits. It is also the communication firmware found in the MiniProg4 debug probe.

Our development kits have KitProg firmware installed to provide the necessary communication between the host and target. As a result, when you plug the kit into your host computer, programming and debugging just work.

#### **Document conventions**

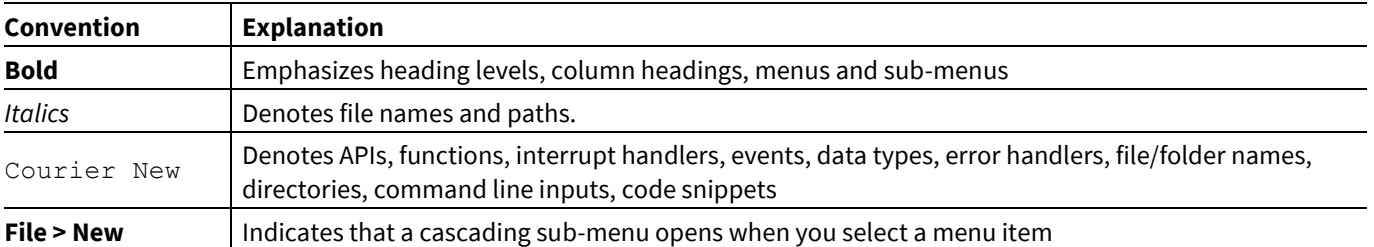

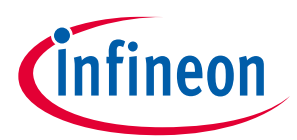

# Table of contents

# **Table of contents**

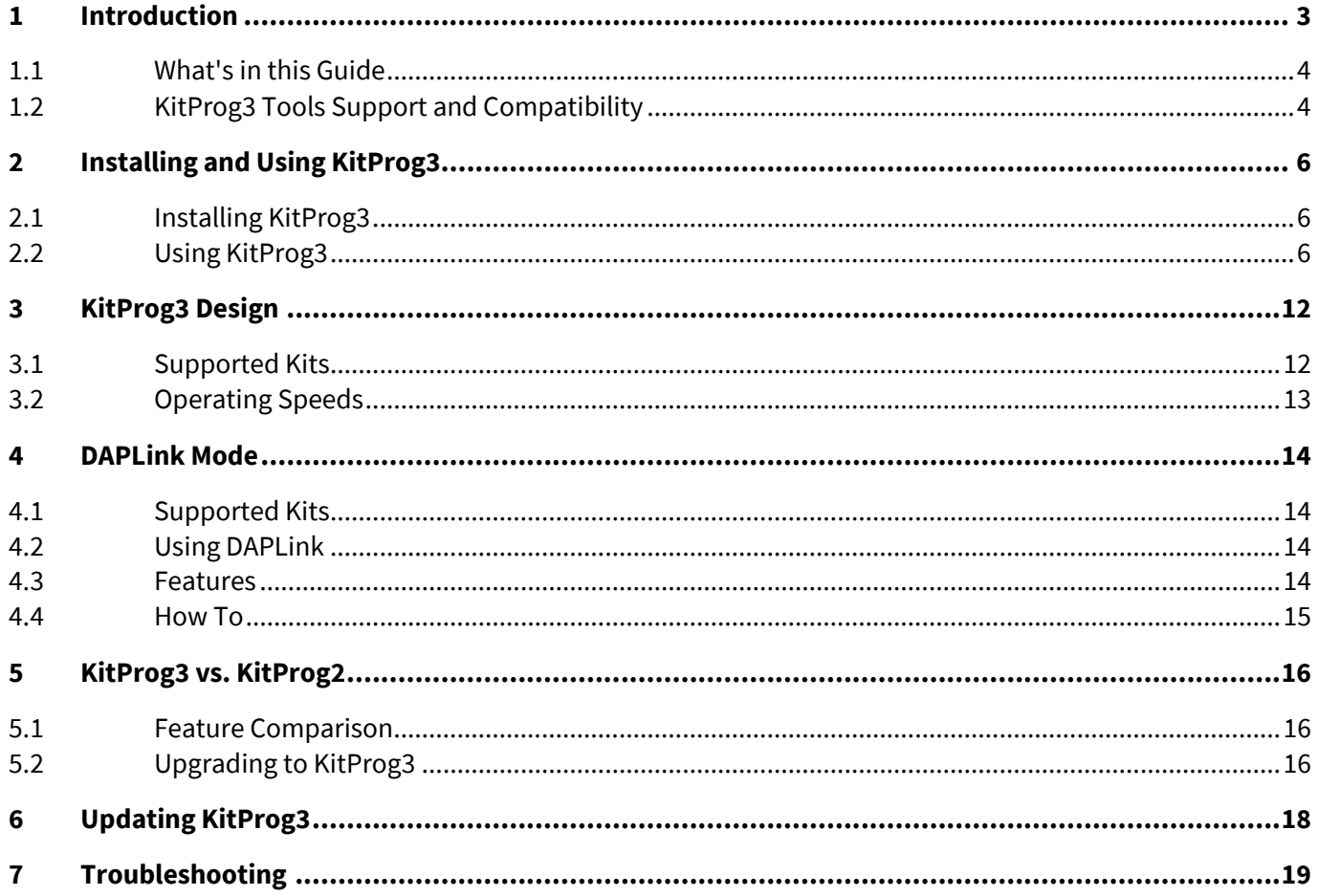

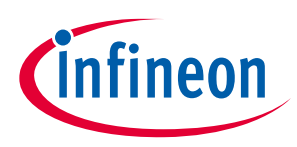

# <span id="page-2-0"></span>**1 Introduction**

KitProg3 uses the industry-standard Serial Wire Debug (SWD) and JTAG protocols. It uses CMSIS-DAP V2.0.0 and V1.2.0 as the Bulk and HID endpoints transport mechanisms. CMSIS-DAP is also an industry standard. KitProg3 implements USB Bulk endpoints for faster communication. It also supports HID endpoints for use cases that require them, but communication is slower. Out of the box, KitProg3 uses Bulk endpoints.

KitProg3 also supports bridging: USB-UART, USB-I<sup>2</sup>C, USB-SPI, and <u>GPIO Bridging</u>.

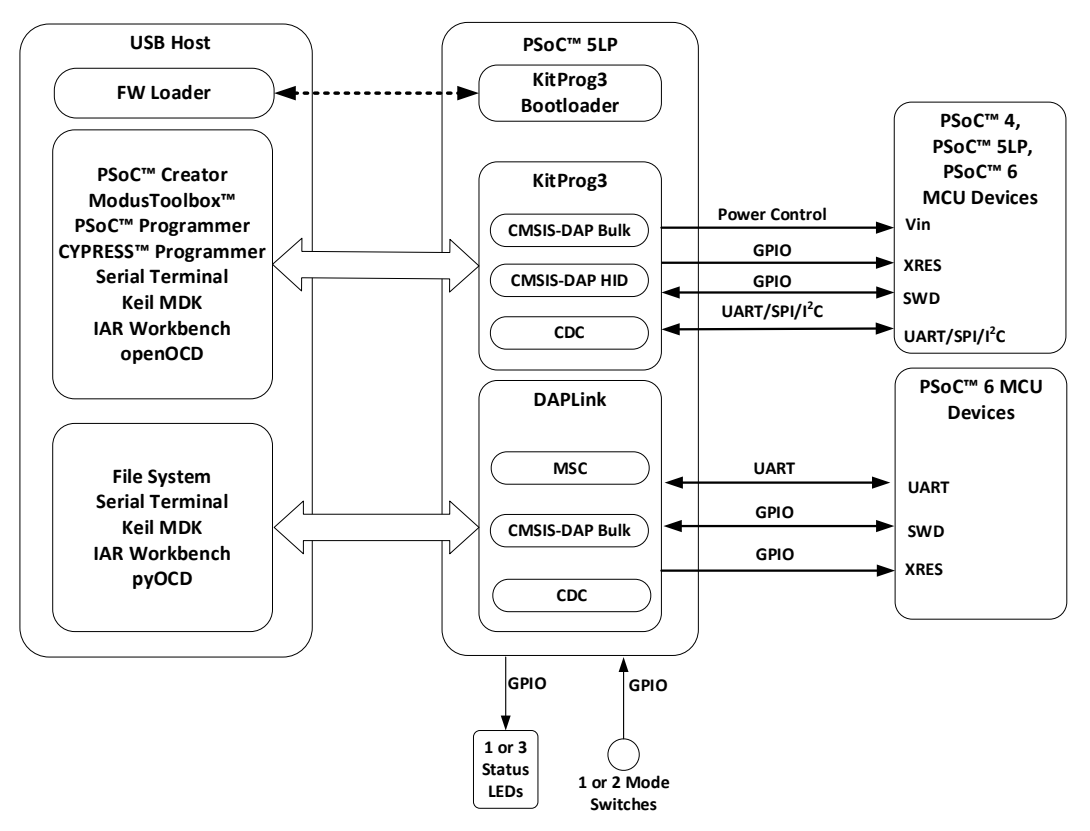

**Figure 1-1. KitProg3 High-Level Architecture**

The KitProg3 package also includes the Arm® Mbed™ DAPLink that enables programming and debugging applications (IoT) for Arm Cortex® CPUs (PSoC™ 6 MCUs only). DAPLink is platform-independent and provides drag-and-drop programming via a Mass Storage Controller (MSC), CMSIS-DAP debugging (Bulk endpoints), and a virtual serial port via USB Communications Device Class (CDC). You can switch between KitProg3 and DAPLink with a simple push of a Mode button.

#### *Attention: Arm® Mbed™ DAPLink mode will be deprecated and removed from KitProg3 package in the next release of KitProg3 firmware with corresponding changes in kit functionality and documentation. After that, Infineon development kits will become unusable in the Mbed ecosystem.*

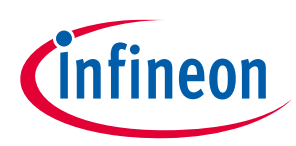

# <span id="page-3-0"></span>**1.1 What's in this Guide**

This user guide provides comprehensive information about KitProg3 in PSoC™ development kits:

- [Section 2: Installing and Using KitProg3](#page-5-0) provides all the information you need to get up and running for the common use cases.
- [Section 3: KitProg3 Design](#page-11-0) includes full details about KitProg3 User interface, mode switching and status LEDs behavior.
- [Section 4: DAPLink Mode](#page-13-0) includes details on how to upgrade kit firmware to KitProg3 with DAPLink, how to switch to DAPLink mode, and useful references to Arm resources.
- [Section 5: KitProg3 vs KitProg2](#page-15-0) includes details about how to tell what's installed, the differences, and how to upgrade a kit to KitProg3.
- [Section 6: Updating KitProg3](#page-17-0) includes details on how to update KitProg3 firmware, how to use Firmware Loader to update, downgrade firmware and switch modes.

In case of any issues, see th[e Troubleshooting](#page-18-0) section.

# <span id="page-3-1"></span>**1.2 KitProg3 Tools Support and Compatibility**

KitProg3 is supported by the following tool combinations:

- KitProg3 CMSIS-DAP Bulk and HID modes
	- [ModusToolbox™](https://www.cypress.com/products/modustoolbox-software-environment) and CYPRESS™ [Programmer](https://www.cypress.com/products/psoc-programming-solutions)
	- PSoC™ [Creator](https://www.cypress.com/products/psoc-creator-integrated-design-environment-ide?id=2494) and PSoC™ [Programmer](https://www.cypress.com/products/psoc-programming-solutions) (v 3.28 or later)
	- [openOCD CLI](https://github.com/Infineon/openocd)
	- [µVision](http://www.keil.com/)
	- [IAR Embedded Workbench](https://www.iar.com/iar-embedded-workbench/)
	- [Visual Studio Code](https://code.visualstudio.com/)
- DAPLink mode
	- [ModusToolbox™](https://www.cypress.com/products/modustoolbox-software-environment)
	- [pyOCD](https://github.com/mbedmicro/pyOCD)
	- [µVision](http://www.keil.com/)
	- [IAR Embedded Workbench](https://www.iar.com/iar-embedded-workbench/)
	- [Visual Studio Code](https://code.visualstudio.com/)

#### **Table 1-1. KitProg Compatibility**

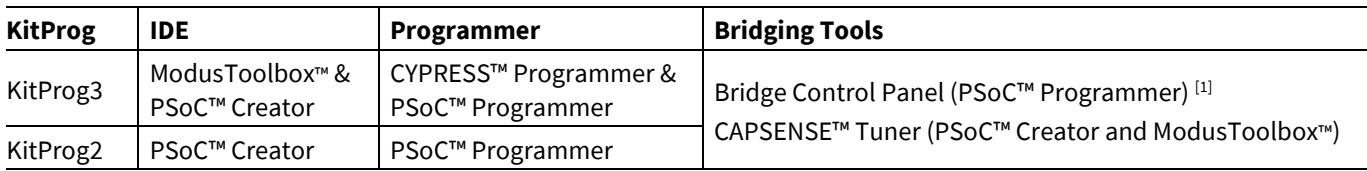

 $\overline{\phantom{a}}$ 

<sup>&</sup>lt;sup>1</sup> Bridge Control Panel is not supported by CYPRESS™ Programmer or ModusToolbox™.

# **KitProg3**

# **user guide Introduction**

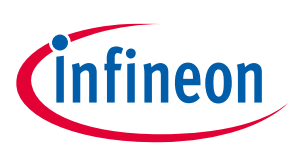

### **Table 1-2. KitProg Modes**

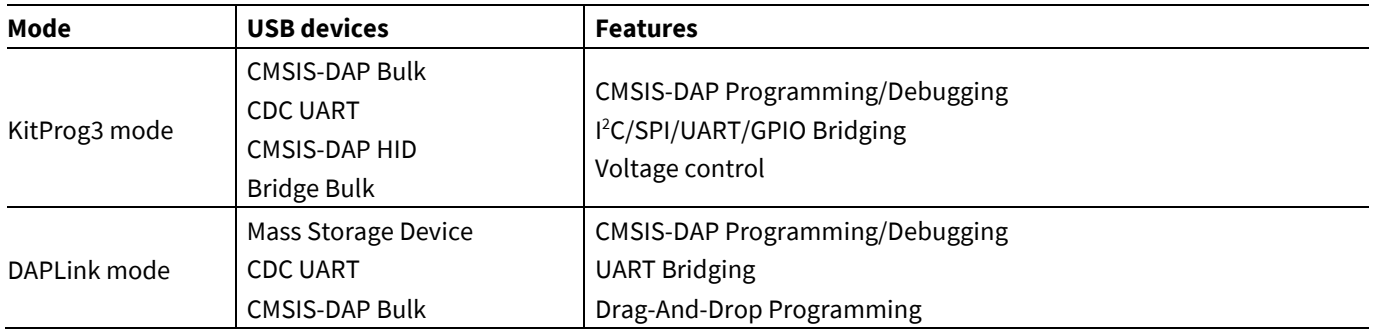

# **KitProg3 user guide Installing and Using KitProg3**

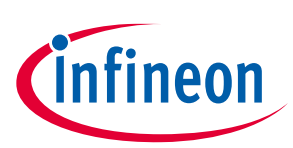

# <span id="page-5-0"></span>**2 Installing and Using KitProg3**

To use KitProg3, you need one or more of the following tools:

- [ModusToolbox™](http://www.cypress.com/products/modustoolbox-integrated-design-environment-ide) and CYPRESS™ [Programmer](http://www.cypress.com/cypressprogrammer)
- PSoC™ [Creator](http://www.cypress.com/products/psoc-creator-integrated-design-environment-ide) and PSoC™ [Programmer](http://www.cypress.com/psocprogrammer)
- Any IDE that supports CMSIS-DAP Bulk protocol
- Bridge Control Panel (BCP) for USB-I <sup>2</sup>C and USB-SPI bridging
- A terminal emulator for USB-UART bridging
- A terminal that supports HID/Bulk USB communicational protocol
- A supported kit (see **[Supported Kits\)](#page-11-1)**

KitProg3 is communication firmware used by these tools. Bridge Control Panel is installed with PSoC™ Programmer. PSoC™ Programmer versions before 3.28.x do not support KitProg3.

# <span id="page-5-1"></span>**2.1 Installing KitProg3**

Install ModusToolbox™, CYPRESS™ Programmer, PSoC™ Creator, or PSoC™ Programmer before using any kit with KitProg3. Any required driver is installed by the tools that use KitProg3. There is no separate installer for KitProg3.

You can also get the latest version of KitProg3 delivered with the Firmware Loader available at the GitHub [repository.](https://github.com/Infineon/Firmware-loader) The Firmware Loader does not install any drivers, but you can use it to upgrade (or downgrade) the KitProg firmware on a kit.

Support kits have either KitProg3 or KitProg2 already installed. See [Upgrading to KitProg3](#page-15-2) to learn how to tell what's installed, and how to upgrade.

When you plug in a kit, depending upon your circumstances and host operating system, you may see a message that drivers are being installed.

KitProg3 enumerates as a root USB Composite Device with subordinate CMSIS-DAP, Bridge, and USB-UART interfaces.

# <span id="page-5-2"></span>**2.2 Using KitProg3**

You do not use KitProg3 directly. You use a programming tool or IDE that automatically connects to and uses KitProg3. In most cases, KitProg3 is completely transparent.

# **2.2.1 Connecting**

Plug in the kit. Use the USB cable that came with the kit and connect the host computer to the kit. KitProg3 is powered via the USB cable.

When you plug in the kit, an amber status LED indicates the current mode. On most kits, this is LED2. On MiniProg4, it is labeled **Mode**. The precise designation varies by kit.

If the LED is steady (out of box behavior), KitProg3 is using Bulk endpoints for faster communication. If the LED is ramping at 2 Hz, KitProg3 is in DAPLink mode. If the LED is ramping 1 Hz, KitProg3 is using HID endpoints, which means slower communication.

KitProg3 from the factory defaults to Bulk endpoints because they are faster. You can switch KitProg3 between Bulk and HID endpoints should you need to. See [Mode Switching](#page-8-0) an[d Command-Line Options.](#page-17-1)

# ïneon

# **Installing and Using KitProg3**

**KitProg3 user guide**

Launch your programming tool or the Eclipse IDE for ModusToolbox™. The tool connects to KitProg3 automatically. The KitProg3 connection appears in the UI of the programming tool. Note that at this time, some programming tools do not recognize the kit if it is in DAPLink mode. Switch the kit to Bulk or HID, and the tool can see and work with the kit. See [Mode Switching](#page-8-0) and [Command-Line Options.](#page-17-1)

#### **Figure 2-1. Connected via CYPRESS™ Programmer**

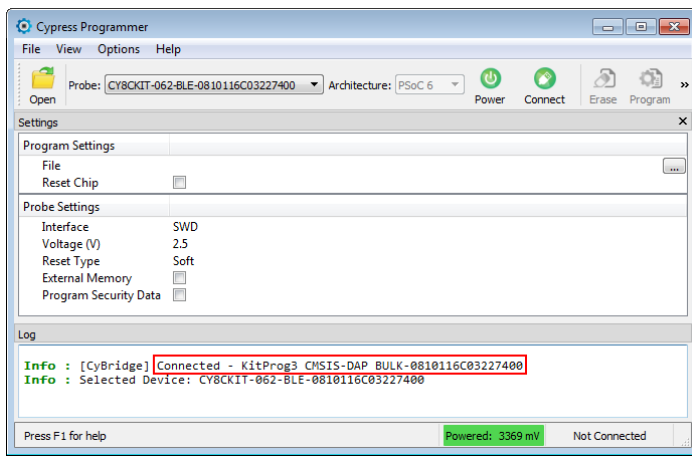

#### **Figure 2-2. Connected via PSoC™ Programmer**

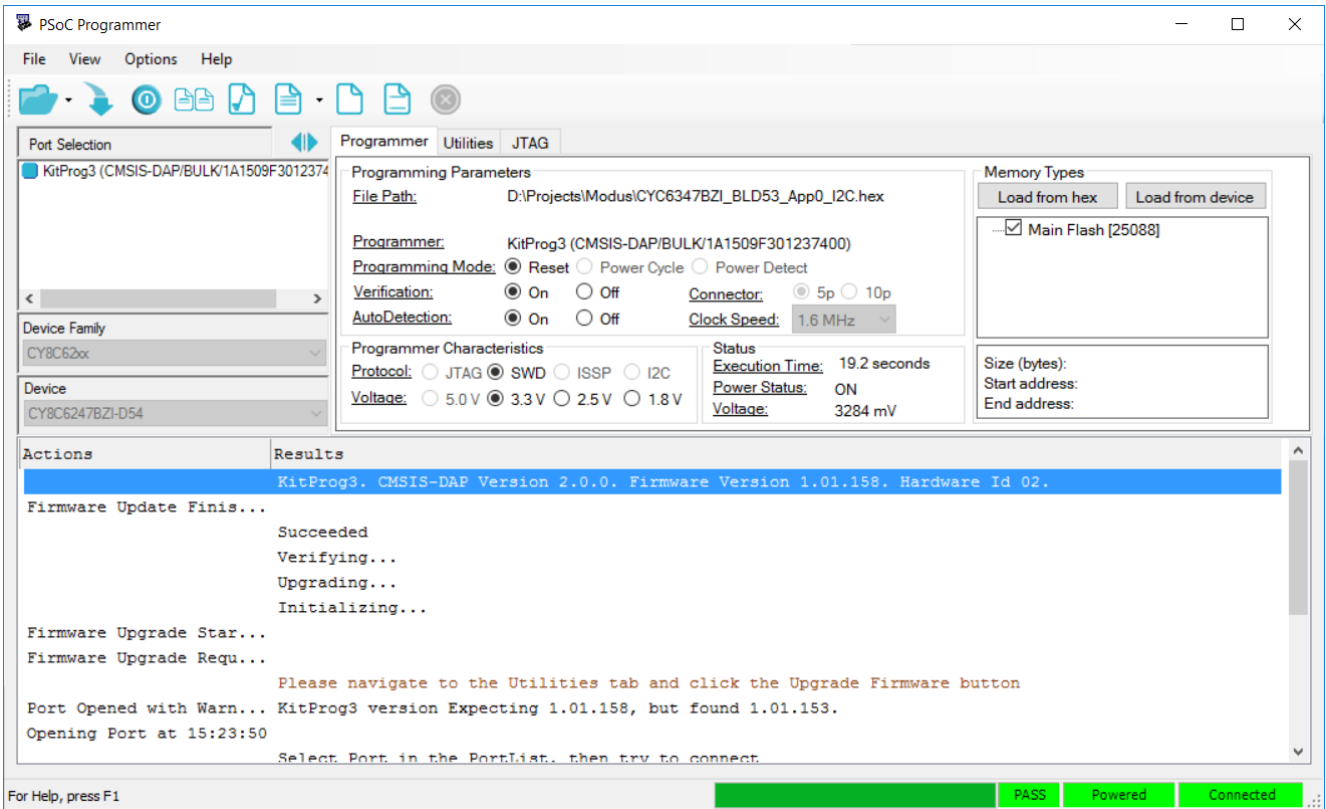

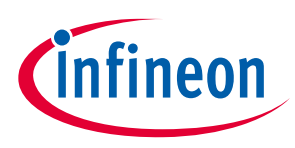

# <span id="page-7-0"></span>**2.2.2 Programming and Debugging**

Use the program or debug commands in your tool. See your IDE's documentation for details.

For example, for the Eclipse IDE, click the **Debug (KitProg3\_MiniProg4)** link in the **Quick Panel**. To program the device without debugging, use the **Program (KitProg3\_MiniProg4)** link.

**Figure 2-3. Launching a Debug Session in Eclipse IDE for ModusToolbox™**

| <b>Quick Panel</b>                                     |   |
|--------------------------------------------------------|---|
| Hello World (CY8CKIT-062-WIFI-BT)                      | ^ |
| <b>K</b> Build Hello World Application                 |   |
| Clean Hello_World Application                          |   |
| Launches                                               |   |
| 参 Hello_World Debug (JLink)                            |   |
| <b>Standard Hello_World Debug (KitProg3_MiniProg4)</b> |   |
| Hello_World Program (JLink)                            |   |
| Hello World Program (KitProg3 MiniProg4)               |   |
| Generate Launches for Hello World                      | u |
|                                                        |   |

For PSoC™ Creator, use the **Debug** or **Program** commands in the **Debug** menu**.** Then select your target and click **OK**.

**Figure 2-4. Selecting the Debug Target in PSoC™ Creator**

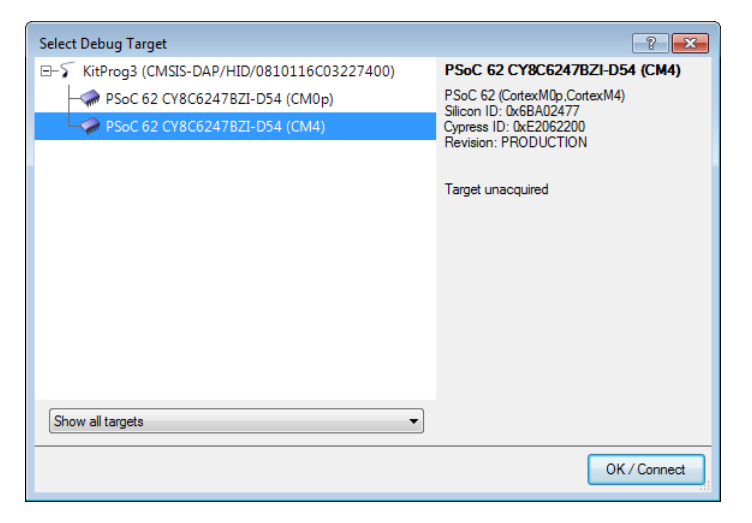

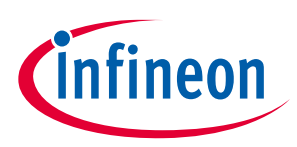

# <span id="page-8-0"></span>**2.2.3 Mode Switching**

KitProg3 v1.20 and later supports CMSIS-DAP Bulk by default, and it may support Arm DAPLink mode. Each supported kit has a **Mode Select** switch (mode switch). Push the switch to cycle through the two modes: CMSIS-DAP Bulk and DAPLink. KitProg3 also supports CMSIS-DAP HID mode, but only through the Firmware Loader tool. Se[e Command-Line Options.](#page-17-1)

#### **Figure 2-5. Mode switching in KitProg3**

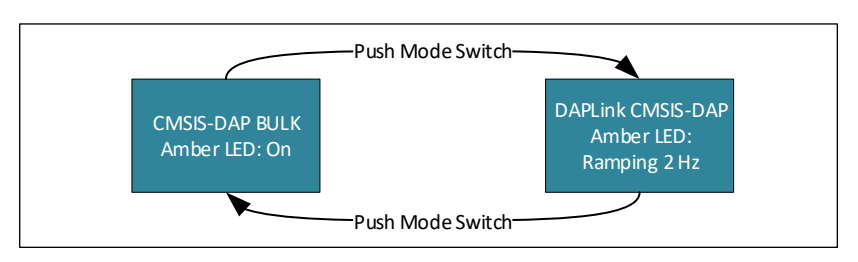

*Note: If a kit does not support DAPLink mode, mode switch will have no effect. Se[e DAPLink Mode](#page-13-0) for supported kits.*

The precise designation for the mode switch varies based on the kit. For example, on some CYPRESS™ Pioneer kits and the MiniProg4 debug probe, it is labeled **Mode Select**. Use your kit documentation if you can't find the switch. Starting from KitProg3 v1.11, the **Custom App** switch is deprecated and does not perform any action.

Switch to HID mode only if needed for your design or hardware. Otherwise, stay in Bulk mode for better performance during programming and debugging operations. Use DAPLink mode when required by your development workflow.

When in Bulk mode, the amber LED is ON and steady. In DAPLink mode the LED ramps at 2 Hz frequency. When in HID mode, the amber LED ramps up and down at 1 Hz frequency. In Bulk and HID modes, bridging (USB-I2C, USB-SPI, or USB-UART) is available while debugging with one exception: starting from KitProg3 v2.10, USB-I2C and USB-SPI bridging and debugging are mutually exclusive for Windows OS in CMSIS-DAP Bulk mode – see [Troubleshooting](#page-18-0) for details. See [KitProg3 LEDs](#page-9-1) for information on how KitProg uses the LEDs.

# <span id="page-8-1"></span>**2.2.3.1 UARTx2 Mode**

Some kits support a special operating mode that allows for two UART connections, rather than a single UART plus bridging (for example, USB-I2C or USB-SPI).

To enter UARTx2 if the kit is in DAPLink mode use the Firmware Loader tool. When the kit is in CMSIS-DAP Bulk or HID mode, press and hold the mode switch for at least two seconds. In UARTx2 mode, the amber LED blinks 1 second at 2 Hz then stays on for another second. To exit, press and hold the mode switch for at least two seconds. You return to CMSIS-DAP Bulk mode.

# **2.2.3.2 In and out of Bootloader Mode**

If your KitProg3 image is corrupted, you can use bootloader mode to update the firmware. See Installing [KitProg3](#page-5-1) for information on where to get the KitProg3 image.

- To get into Bootloader mode, press the **Mode** switch while plugging in the board.
- To get out of Bootloader mode and return to normal operation, unplug the kit and reconnect without pressing the mode switch button.

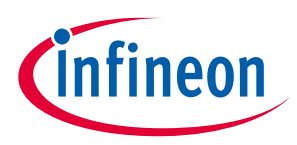

# <span id="page-9-1"></span>**2.2.4 KitProg3 LEDs**

The KitProg3 user interface is limited to one or two mode switches and one or three status LEDs, depending upon the kit. The name and location of the mode switch(es) vary per kit. See the kit documentation to understand what switches and LEDs on the kit are used for KitProg3. Se[e Mode Switching](#page-8-0) for information on how to use the mode switches.

[Table 2-1](#page-9-2) describes how KitProg3 uses LEDs to let you know what's going on. In CMSIS-DAP Bulk and CMSIS-DAP HID modes, green means success and red means there was a problem. In DAPLink mode the green LED flashes when the USB MSC interface is active, the red LED flashes when USB CDC interface is active.

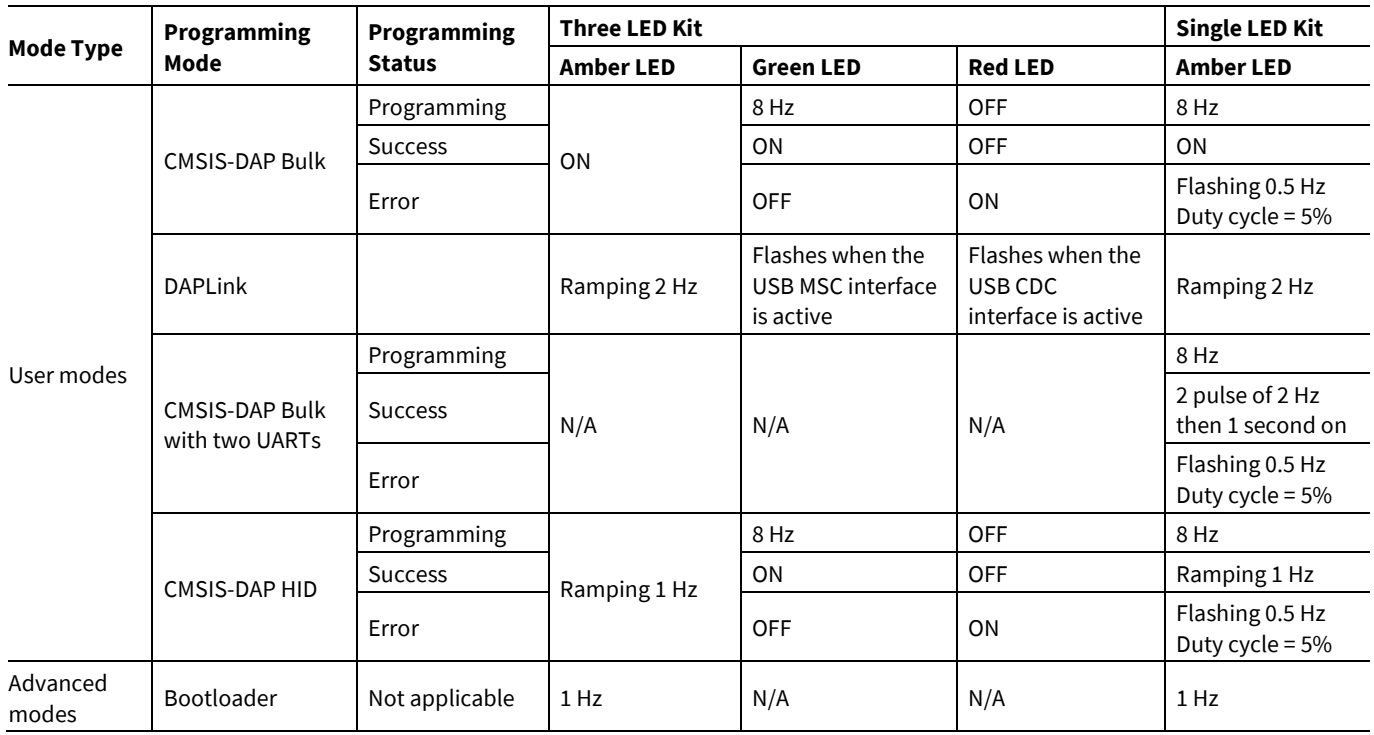

#### <span id="page-9-2"></span>**Table 2-1. Status LEDs**

# <span id="page-9-0"></span>**2.2.5 Bridging Feature**

For more information on bridging feature availability on supported devices refer to [Kit Support.](#page-11-1)

# **2.2.5.1 USB-UART Bridge Feature**

This feature is available on all supported devices, can be accessed via any Serial Communicational Terminal Software to communicate with target device. Operating baud rates are described i[n section 3.2,](#page-12-0) values of data bits, stop bit and parity are not configurable and always must be set to default values:

- Data bits 8
- Parity None
- Stop bits  $-1$

Second USB-UART interface is available only on some devices, how to access this feature se[e Mode Switching.](#page-8-1)

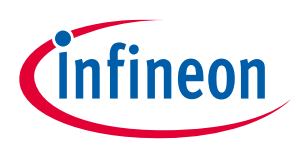

# <span id="page-10-0"></span>**2.2.5.2 GPIO Bridge Feature**

KitProg3 can be used for single wire communication with a target device via GPIO pins. There are two ways to use this feature; either through a USB HID/Bulk terminal or with the fw-loader command line tool (see Firmware Loader User Guide for more information). Two KitProg3 GPIO pins are connected to pins on the target device for this purpose: 3[5] (Port 3, Pin 5), 3[6] (Port 3, Pin 6).

You can send USB HID/Bulk requests to set drive mode, set state, read state, and detect state transitions of GPIO pins. Refer to the [KitProg host protocol interface](https://www.cypress.com/file/520056/download) specification for descriptions of the commands.

You can also use fw-loader GPIO dedicated command line options to set mode and state of GPIO pin:

fw-loader --set-kp3-gpio-pin <pin\_number> <pin\_mode> <state>

Use this command to read the current state of a pin:

fw-loader --read-kp3-gpio-pin <pin number>

For example, to set 3[5] (port 3, pin 5) GPIO pin to High state in ResUp operational mode, use

fw -loader --set-kp3-gpio-pin 35 ResUp 1

To read current state of 3[6] (port 3, pin 6) GPIO pin, use:

fw -loader --read-kp3-gpio-pin 36

#### **2.2.5.3 <sup>2</sup>C/USB-SPI Bridge Feature**

KitProg3 USB-SPI feature enables user to have communication between host and target device via I<sup>2</sup>C communication protocol, this feature is available for all supported devices. For operating speeds refer [here.](#page-12-0)

USB-SPI feature enables user to communicate between host and target device via SPI communicational interface, and is not available on all supported devices.

For more details on how use USB-I<sup>2</sup>C/USB-SPI Bridging via Bridge Control Panel (BCP), refer to Help documentation issued with the BCP.

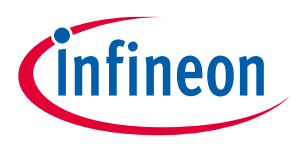

# <span id="page-11-0"></span>**3 KitProg3 Design**

KitProg3 firmware runs on specific hardware using a PSoC™ 5LP device. The hardware design is unchanged between KitProg2 and KitProg3. As a result, any kit that supports KitProg2 can be upgraded to KitProg3.

# <span id="page-11-1"></span>**3.1 Supported Kits**

The following table lists the development kits that support KitProg3: "+" feature is supported; "-" feature is not supported. Kits released with KitProg2 can be upgraded to KitProg3; see [Upgrading to KitProg3.](#page-15-2) For devices that support GPIO Bridging, see the [GPIO Bridge Feature](#page-10-0) section for the list of GPIO pins.

#### **Table 3-1. Kit Support**

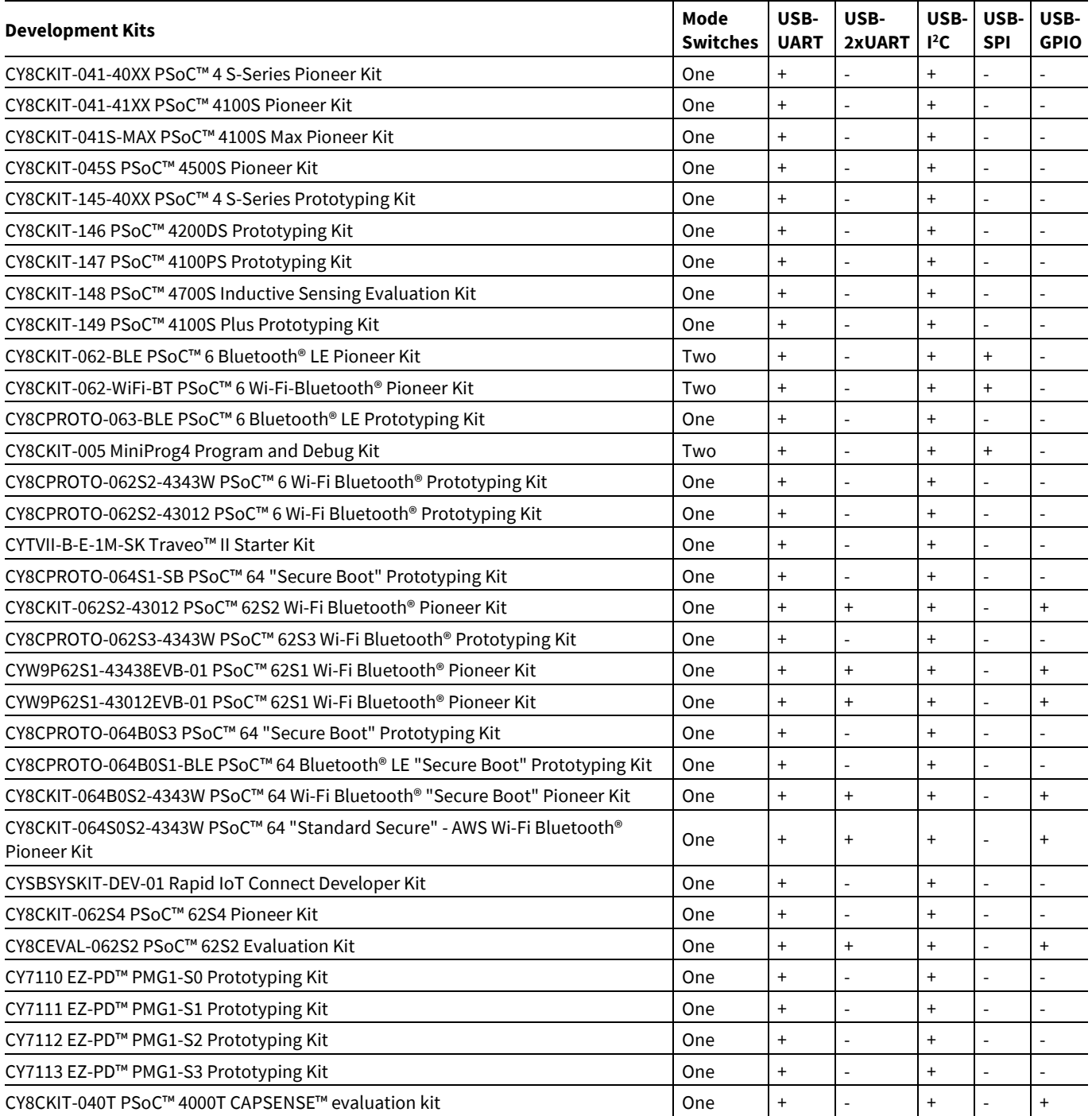

# **KitProg3**

# **user guide**

**KitProg3 Design**

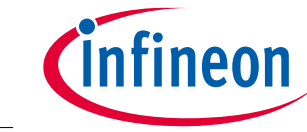

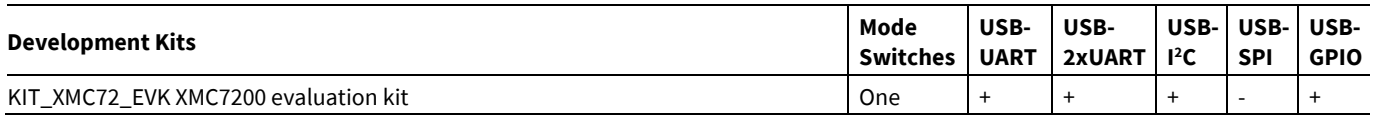

# <span id="page-12-0"></span>**3.2 Operating Speeds**

#### **Table 3-2. KitProg3 Operating Speeds**

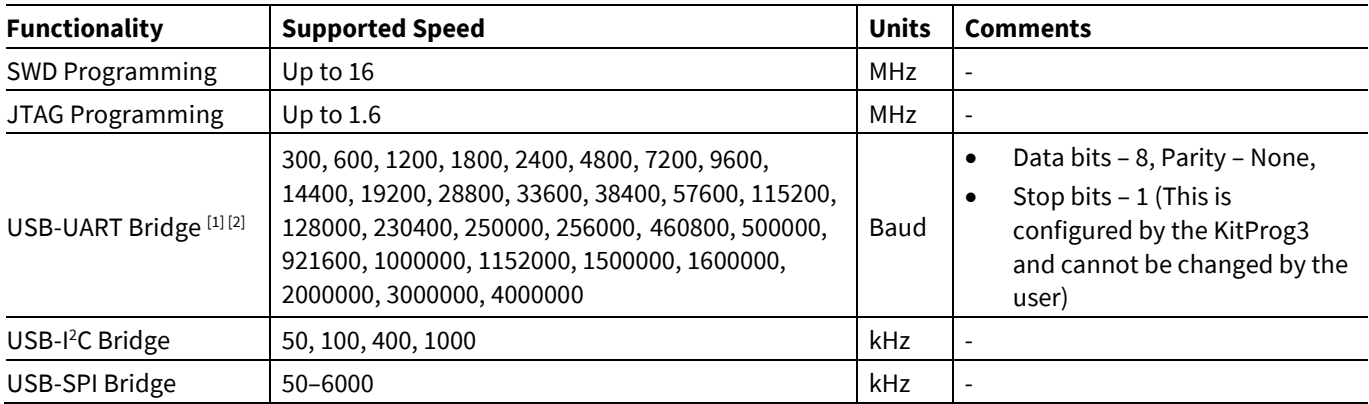

l

<sup>&</sup>lt;sup>1</sup> The following baud rates might not be supported on macOS if using a custom communication library: 250000, 500000, 1000000, 1152000, 1500000, 1600000, 2000000, 3000000, 4000000.

<sup>&</sup>lt;sup>2</sup> Standard UART clock tolerance is in range of 3.9%, in some cases deviation between target clock and KitProg3 UART clock might be bigger and result in data loss. To avoid such issue, append data frames with at least 1-bit interval in target application.

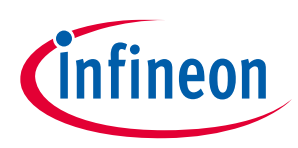

# <span id="page-13-0"></span>**4 DAPLink Mode**

Arm® Mbed DAPLink is open-source software that provides alternative platform-independent programming/debugging interfaces between the target application and host PC. KitProg3 includes DAPLink.

DAPLink is supported by:

- ModusToolbox™ software
- Any IDE that supports CMSIS-DAP Bulk protocol

# <span id="page-13-1"></span>**4.1 Supported Kits**

The following table shows KitProg3-based kits that have DAPLink mode available.

#### <span id="page-13-4"></span>**Table 4-1. Kits with DAPLink Support**

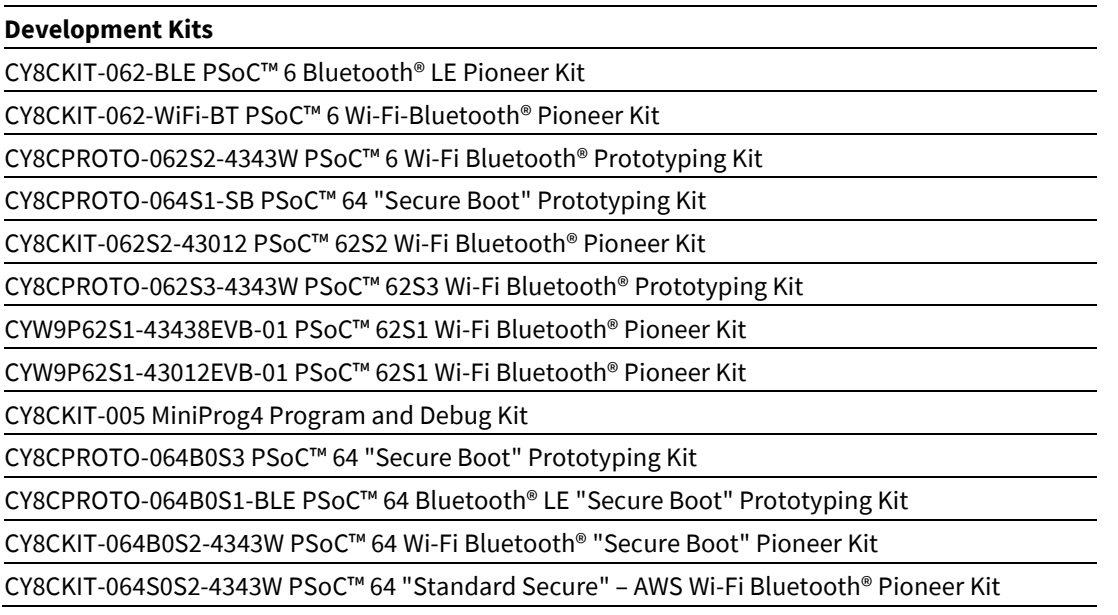

*Note: MiniProg4 in DAPLink mode supports only SWD Programming and Serial Communication. Dragand-Drop Programming is not available via the CY8CKIT-005 MiniProg4.*

# <span id="page-13-2"></span>**4.2 Using DAPLink**

To use DAPLink, you need to upgrade kit firmware to KitProg3 v1.10 or later. See How-To: Update DAPLink [Firmware](#page-14-1) section for details.

#### <span id="page-13-3"></span>**4.3 Features**

DAPLink provides three interfaces: drag-and-drop programming, a serial port, and debugging support.

#### **4.3.1 Drag-and-Drop Programming**

Program the target PSoC™ 6 MCU device by copying or saving a file in one of the supported formats to the DAPLink drive. Upon completion, the drive remounts. If a failure occurs, the file FAIL.TXT appears on the drive containing information about the failure. Drag-and-Drop Programming is not supported for MiniProg4 in DAPLink mode. Attempting to use MSD device programming with MiniProg4 will result in failure.

Supported file formats:

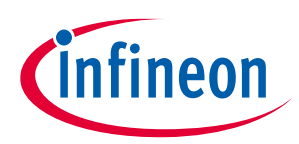

- Raw binary file
- Intel Hex

You can control DAPLink wit[h MSD Commands.](https://github.com/ARMmbed/DAPLink/blob/master/docs/MSD_COMMANDS.md)

*Note: DAPLink provided with KitProg3 does not implement the start\_bl.act MSD command because it uses the KitProg3's own Bootloader.* 

# **4.3.2 Serial Port**

The serial port is connected directly to the target PSoC™ 4 / PSoC™ 6 MCU device allowing for bidirectional communication. It also allows the target to be reset by sending a break command over the serial port.

#### **Table 4-2. UART Parameters and Speed**

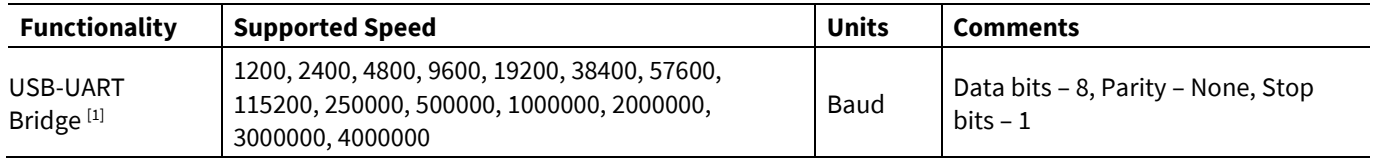

# **4.3.3 Debugging**

You can debug with any IDE that supports the CMSIS-DAP protocol. Some tools capable of debugging are:

- [ModusToolbox™](https://www.cypress.com/products/modustoolbox-software-environment)
- [µVision](http://www.keil.com/)
- [IAR Workbench](https://www.iar.com/iar-embedded-workbench/)

#### **4.3.4 User Interface**

Se[e KitProg3 LEDs](#page-9-1) to learn how they are used to let you know what's going on with DAPLink.

#### <span id="page-14-0"></span>**4.4 How To**

# **4.4.1 Switch to and from DAPLink Mode**

Se[e Mode Switching.](#page-8-0)

# <span id="page-14-1"></span>**4.4.2 Update DAPLink Firmware**

DAPLink is part of the latest KitProg3 package when you update KitProg to a version that includes DAPLink. See [Installing KitProg3](#page-5-1) for information on where to get KitProg3.

If you wish to upgrade KitProg to a version that includes DAPLink, you need a tool called Firmware Loader. See [Command-Line Options](#page-17-1) for information how to use Firmware Loader tool.

 $\overline{\phantom{a}}$ 

<sup>1</sup> The following baud rates are not supported on macOS: 250000, 500000, 1000000, 2000000, 3000000, 4000000.

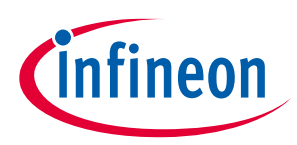

**KitProg3 vs. KitProg2**

# <span id="page-15-0"></span>**5 KitProg3 vs. KitProg2**

Use this chapter to understand the differences between KitProg versions and decide which to use.

# <span id="page-15-1"></span>**5.1 Feature Comparison**

#### **Table 5-1. KitProg Feature Comparison**

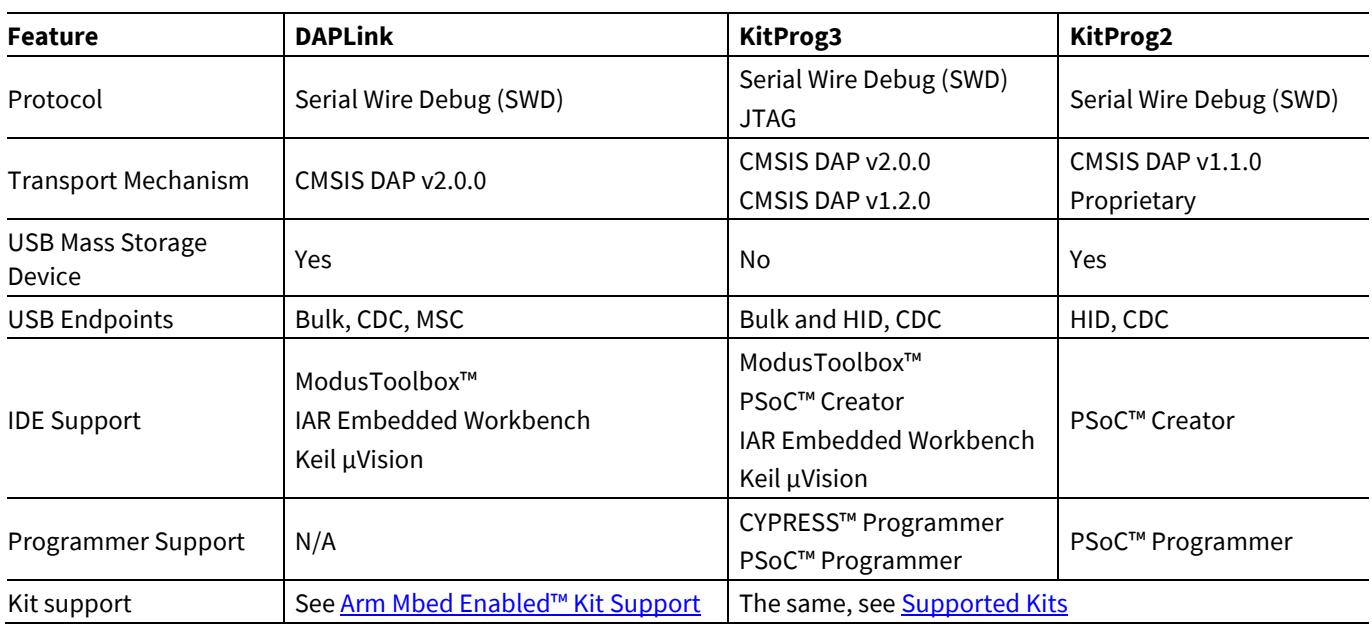

*Note: The Bridge Control Panel is not supported by CYPRESS™ Programmer or ModusToolbox™.*

This comparison does not include programming speed because that depends upon several variables, such as the target flash memory (type and size), programming tool overhead, and the transport mechanism. These vary widely from tool to tool, and kit to kit. However, KitProg3 is 2-4x faster than KitProg2 using the CMSIS-DAP transport mechanism, because it uses Bulk endpoints for faster data transfer. JTAG programming interface is available only for MiniProg4.

# <span id="page-15-2"></span>**5.2 Upgrading to KitProg3**

You can upgrade the kit firmware by using one of these:

- PSoC™ Programmer (may not include the latest KitProg3 Firmware)
- CYPRESS™ Programmer (may not include the latest KitProg3 Firmware)
- Firmware Loader Tool (includes latest KitProg3 Firmware with DAPLink)

This section describes how to upgrade kit firmware to KitProg3 by using a Programmer tool. See How-To: [Update DAPLink Firmware](#page-14-1) for instructions on how to upgrade kit firmware to latest KitProg3 FW with DAPLink.

Because tools are released individually and on their own schedule, the most recent release of a programming tool may not have the very latest version of KitProg3 to install and update. You can also use the Firmware Loader (fw-loader) tool to upgrade the kit. Se[e Updating KitProg3](#page-17-0) for more information.

Use a Programmer tool to connect to a kit. The tool connection tells you what firmware is on the kit. If KitProg2 is installed on the kit, the tool notifies you, and gives you the option to upgrade firmware. Click **OK** to leave the firmware unchanged.

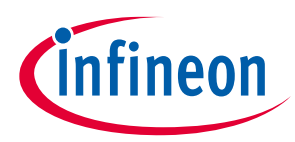

#### **KitProg3 vs. KitProg2**

Click **Upgrade Firmware** and KitProg3 is loaded into the kit. The Programmer tool log window provides progress information and confirms connection to the new KitProg3 firmware on the kit.

#### **Figure 5-1. Upgrading to KitProg3 in CYPRESS™ Programmer**

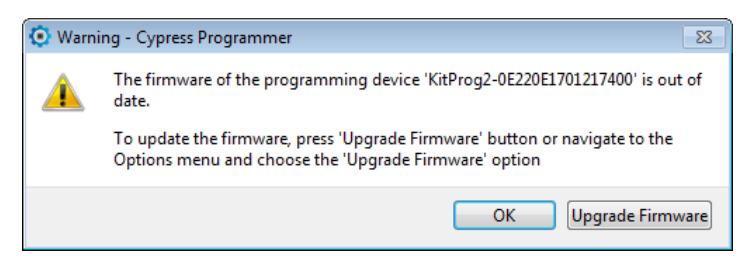

#### **Figure 5-2. KitProg3 Firmware Update Warning in PSoC™ Programmer**

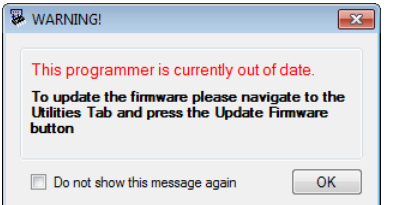

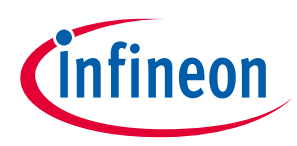

# <span id="page-17-0"></span>**6 Updating KitProg3**

You can update your KitProg device to latest version of KitProg3 firmware with DAPLink using the crossplatform, command line Firmware Loader (fw-loader) tool. The tool also allows you to switch between different modes programmatically (se[e Mode Switching](#page-8-0) for a discussion of the different modes).

# **6.1.1 Where to get it**

You can find the latest version of fw-loader tool on the [GitHub repository.](https://github.com/Infineon/Firmware-loader) Download the appropriate zip archive for your OS. This tool is also installed with the ModusToolbox tools package installer.

# **6.1.2 Install fw-loader Tool**

Unzip downloaded archive tool to any convenient location. Move to bin directory.

*Note: On a Linux machine, you must run the udev\_rules/install\_rules.sh script before the first run of the fw-loader tool.*

# <span id="page-17-1"></span>**6.1.3 fw-loader tool documentation**

The Firmware Loader tool user guide can be found in the "docs" directory where the fw-loader package is installed. Refer to user guide for more information on supported command line options and examples of usage.

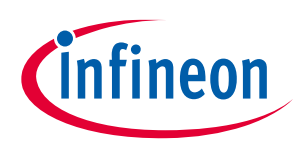

# <span id="page-18-0"></span>**7 Troubleshooting**

This section lists known issues, along with any workarounds.

#### **On Windows, after updating to KitProg3 v2.10, PSoC™ Creator, PSoC™ Programmer, CAPSENSE™ Tuner, or the Bridge Control Panel can't connect to a device.**

Previous versions of KitProg3 implement  $l^2C/SPl$  bridging using HID endpoints. In version 2.10 and newer, bridging is implemented on bulk endpoints for improved performance. After updating the KitProg3, Windows may continue using the old driver "hidusb" for  $l^2C/SPl$  bridging instead of the proper driver for bulk endpoints -"winusb". To fix this issue, follow these steps:

- 1. In the Device Manager, find Composite Device for the KitProg3 device.
	- a. Change View to **Devices by container**.
	- b. Find **KitProg3 CMSIS-DAP** or **MiniProg4 CMSIS-DAP** and open the container.

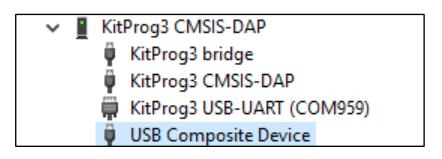

- 2. Right click on **USB Composite Device** and choose **Uninstall device**.
- 3. Click on **Scan for hardware changes button**.

#### **On Windows, after upgrading to KitProg3 v2.10 in CMSIS-DAP Bulk mode, simultaneous use of the USB-I <sup>2</sup>C/SPI bridging and debugging is not possible.**

Previous versions of KitProg3 implement I<sup>2</sup>C/SPI bridging using HID endpoints. In version 2.10 and later, bridging is implemented on bulk endpoints to improve performance. After the upgrade, Windows cannot use the I<sup>2</sup>C/SPI bridging interface and the CMSIS-DAP bulk interface at the same time because of a WinUSB driver limitation. If you would like to use debug and I<sup>2</sup>C/SPI bridging at the same time, there are two possible workarounds:

- If performance for programming and debug is not critical, switch KitProg3 to CMSIS-DAP HID mode via fwloader command.
- If you need faster performance for programming and debug, use the onboard KitProg3 for programming purposes and MiniProg4 for bridging purposes or vice versa. Both devices can be in CMSIS-DAP bulk mode.

#### **After update to KitProg3 v2.10 my Windows 7 fails to install "KitProg3 bridge" driver.**

In some cases, Windows 7 cannot recognize the KitProg3 bridge Microsoft OS descriptor, and the result is that it cannot recognize KitProg3 bridge as a WinUSB device. In some editions of Windows 7, the .inf file that enables Windows 7 to recognize that descriptor may be missing. The solution is to install a digitally signed driver manually from the Windows Update Catalog. Windows 8 and later auto install drivers without a .inf file, so this is not an issue. Follow these steps to recover the driver for Windows 7:

1. Download the driver and extract it to a local folder on your computer:

[https://www.catalog.update.microsoft.com/Search.aspx?q=Microsoft%20Other%20hardware%20WinU](https://www.catalog.update.microsoft.com/Search.aspx?q=Microsoft%20Other%20hardware%20WinUsb%20Device) [sb%20Device](https://www.catalog.update.microsoft.com/Search.aspx?q=Microsoft%20Other%20hardware%20WinUsb%20Device)

# **KitProg3 user guide Troubleshooting**

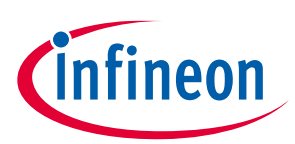

- 2. In the Device Manager, find "KitProg3 bridge" with a yellow exclamation mark and update it manually by providing path to the extracted driver.
	- a. Browse my computer for driver software
	- b. Select "Let me pick from a list of device drivers on my computer and "Have disk."
	- c. Browse and provide path to the driver
	- d. Click on the "winusbcompat.inf" file
	- e. Click open and then **Next**.

#### **I use Windows 7 or 10. When in Bulk mode (amber status LED on), the kit is not recognized by the programming tool, and debug does not work with ModusToolbox™ or PSoC™ Creator. If I switch to HID mode, it works.**

**#1**: This is a known issue with Windows 7 only driver updates. Instead of using the correct driver, Windows update installs the HP Printer (BIDI) driver *if the machine is connected to the Internet*. As a result, KitProg3 will not work when in Bulk mode. The problematic HP Printer driver is no longer available in the Windows update system. However, it is possible that the wrong driver was installed at an earlier time. To fix this issue, follow these steps:

- 1. Uninstall the driver from the Device Manager.
- 2. Close any internet connection.
- 3. Attach the kit to your computer and rescan the device in the Device Manager.

**#2**: Several versions of the KitProg3 CMSIS-DAP driver may be available on your machine. Instead of using the correct driver, Windows uses a wrong or faulty driver. As a result, the kit in Bulk mode will not be recognized by programming/debug tools.

For Windows 7, the solution is to install the proper driver that is provided with PSoC™ Programmer or fw-loader software:

- 1. Switch KitProg3 to Bulk mode.
- 2. In the Device Manager, go to the KitProg3 CMSIS-DAP device and update the driver manually:
	- a. Browse my computer for driver software.
	- b. Select "Let me pick from a list of device drivers on my computer" and "Have disk."
	- c. Open drivers.
	- d. Open KitProg3.
	- e. Click on KitProg3.inf and click **Next**.

For Windows 10, the solution is to reinstall the native driver:

- 1. Open the Device Manager and go to the KitProg3 CMSIS-DAP device.
- 2. Right-click the device and select Uninstall from the context menu (Select check box **Delete the driver software for this device** if present)
- 3. After uninstalling re-plug the device.

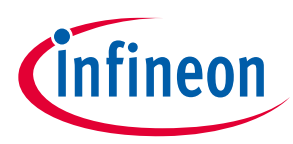

- 4. Right-click the device and select Update driver software... from the context menu.
- 5. In the wizard, select Search automatically for updated driver software.

#### **CMSIS-DAPv2 interface driver for DAPLink mode isn't installed properly on Windows 7.**

In some cases, Windows 7 cannot recognize the CMSIS-DAP v2 Microsoft OS descriptor, and it cannot detect CMSIS-DAP v2 as a WinUSB device. In some editions of Windows 7, the .inf file that enables Windows 7 to recognize that descriptor may be missing. The solution is to install a digitally unsigned driver manually from the [https://arm-software.github.io/CMSIS\\_5/DAP/html/group\\_\\_DAP\\_\\_ConfigUSB\\_\\_gr.html.](https://arm-software.github.io/CMSIS_5/DAP/html/group__DAP__ConfigUSB__gr.html) Windows 8 and later auto install drivers without a .inf file, so this is not an issue. Follow these steps to recover the driver for Windows 7:

- 1. Uninstall the Mbed composite device driver (if installed). In the Device Manager, find "mbed Composite Device" and uninstall it.
- 2. Create a "CMSIS-DAP v2.inf" file by copying the contents of the .inf file from [https://arm](https://arm-software.github.io/CMSIS_5/DAP/html/group__DAP__ConfigUSB__gr.html)[software.github.io/CMSIS\\_5/DAP/html/group\\_\\_DAP\\_\\_ConfigUSB\\_\\_gr.html](https://arm-software.github.io/CMSIS_5/DAP/html/group__DAP__ConfigUSB__gr.html) and pasting it to "CMSIS-DAP\_v2.inf" file on your computer.
- 3. In the Device Manager, find "CMSIS-DAP v2" with a yellow exclamation mark and update it manually by providing path to the extracted driver.
	- a. Browse my computer for driver software
	- b. Select "Let me pick from a list of device drivers on my computer and "Have disk."
	- c. Browse and provide path to the "CMSIS-DAP\_v2.inf" file created in step 2.
	- d. Click on the "CMSIS-DAP\_v2.inf" file and click on **Open**.
	- e. Click "**OK** and then **Next**.

#### **CMSIS-DAPv2 interface driver for DAPLink mode isn't installed properly on Windows 10**

It is possible to have incorrect drivers installed for the device, for example, if custom drivers were installed. Solution to this issue is to reinstall drivers:

- 1. Uninstall the Mbed serial driver and the USB Composite Device Driver
	- a. In the Device Manager, select the **View** menu and choose the "Devices by container" option.
	- b. In the list of devices, find "mbed Serial Port (COMXX)" and uninstall it.
	- Right-click the device and select **Uninstall** from the context menu.
	- Select the **Delete the driver software for this device** check box, if present.
	- c. In the list of devices, find "Device" or "DAPLink CMSIS-DAP".
	- Open it and make sure it contains the entry "DAPLINK" or "mbed Composite Device".
	- Uninstall "CMSIS-DAP v2", "USB Composite Device", and "mbed Composite Device" devices from this container.
		- Right-click the device and select **Uninstall** from the context menu.
		- Select the **Delete the driver software for this device check box**, if present)
- 2. Click the **Scan for Hardware Changes** button in the Device Manager to install the correct drivers.

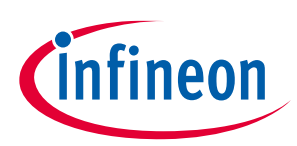

#### **How do I recover a corrupted KitProg3 image?**

Although unlikely, it is possible to corrupt the KitProg3 image, for example, if a firmware update is interrupted.

To fix this issue, put the KitProg3 into bootloader mode. (Press the **Mode** switch while plugging in the kit.) Then follow the instructions for your programmer.

• Launch CYPRESS™ Programmer, which automatically updates the KitProg3 firmware.

OR

• Launch PSoC™ Programmer, and update KitProg3 firmware via **Utilities** > **Update firmware** option.

#### **Mbed CLI interface shows errors and warning while running Mbed on kits.**

This is a known issue caused by Mbed OS installation problems. See the *Install and configure Mbed CLI* section of the [Eclipse IDE for ModusToolbox™](https://www.cypress.com/MTBEclipseIDEUserGuide) user guide.

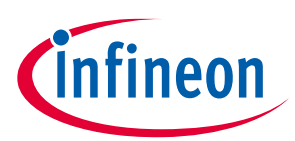

# **Revision history**

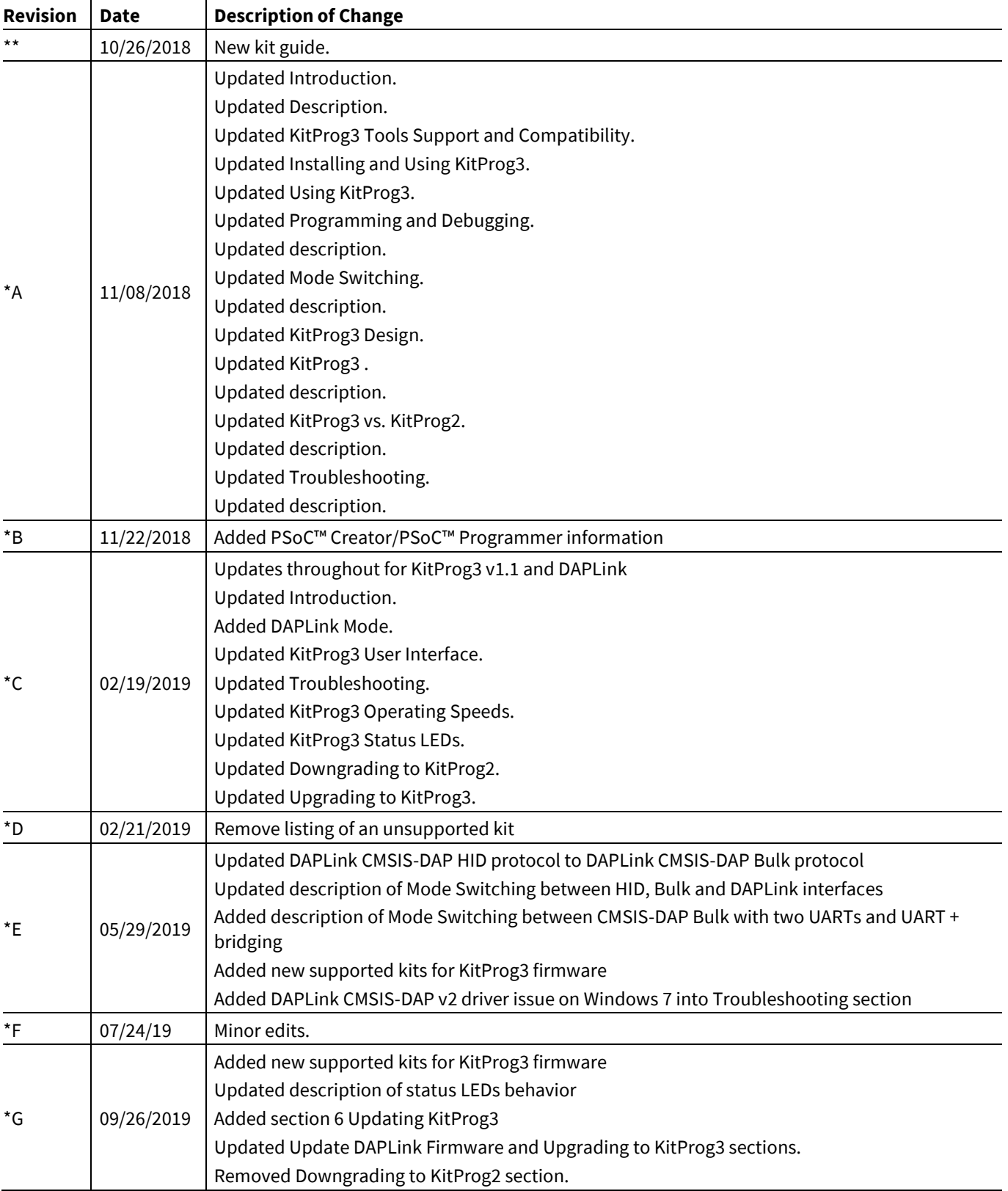

# **KitProg3**

# **user guide**

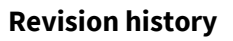

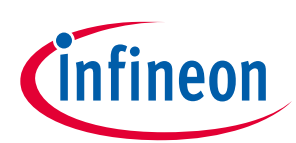

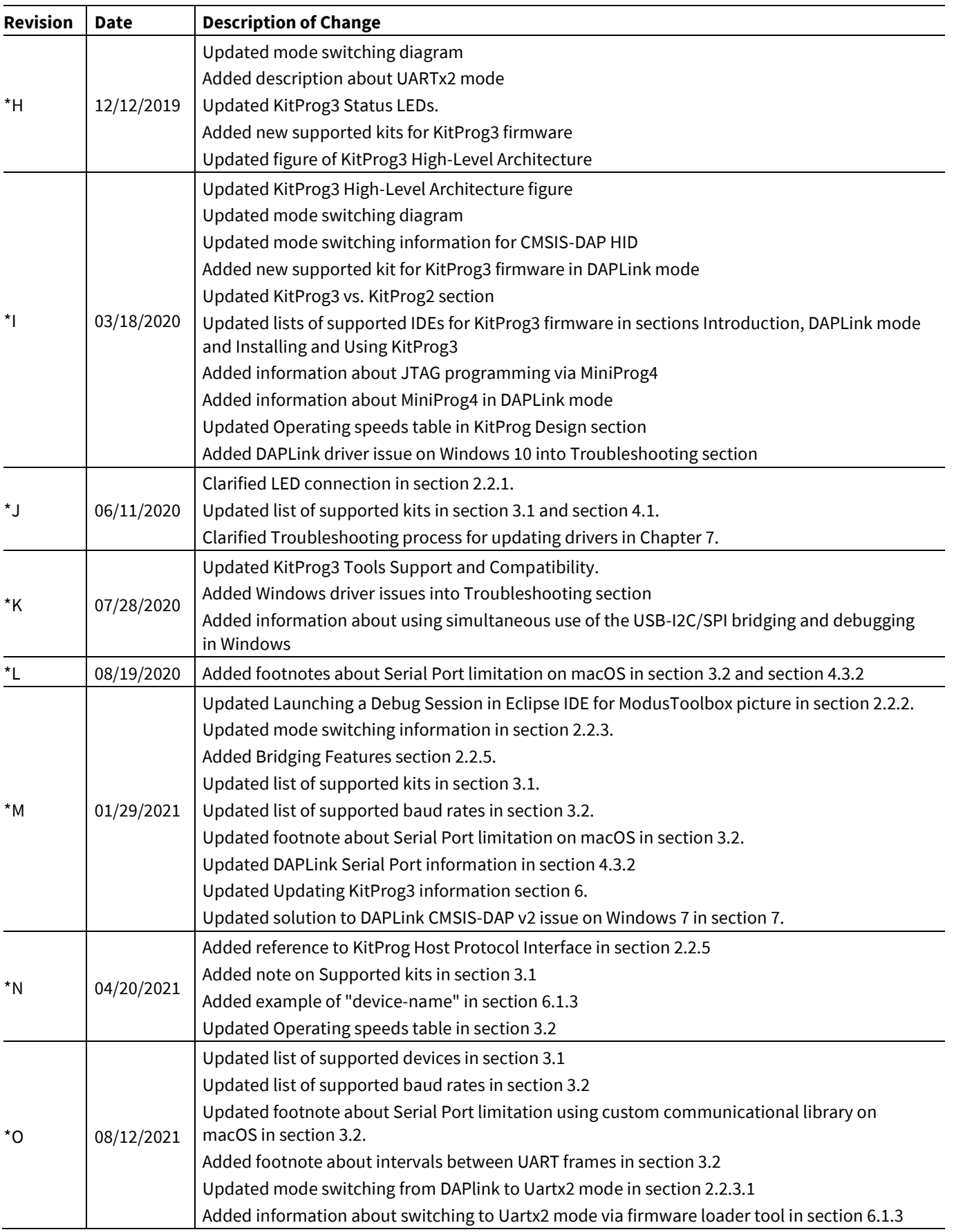

**KitProg3**

# **user guide**

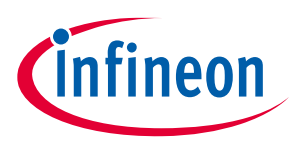

 $\overline{\phantom{0}}$ 

# **Revision history**

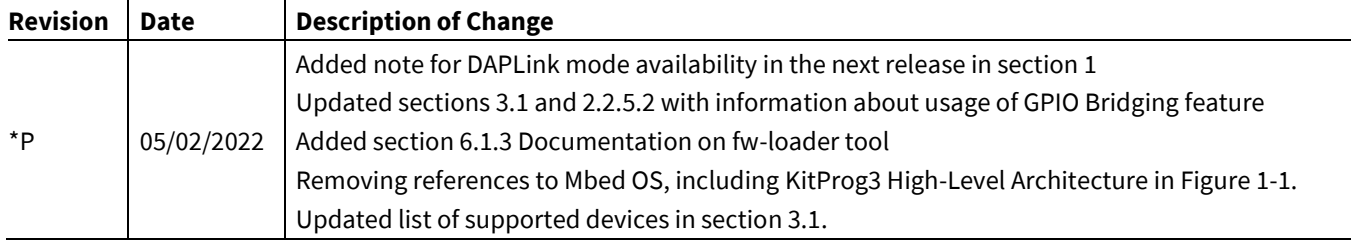

#### **Trademarks**

All referenced product or service names and trademarks are the property of their respective owners.

**Edition 2022-05-02**

**Published by**

**Infineon Technologies AG**

**81726 Munich, Germany**

**© 2022 Infineon Technologies AG. All Rights Reserved.**

**Do you have a question about this document? [www.cupress.com/support](http://www.cupress.com/support)**

**Document reference**

**002-24616 Rev. \*P**

#### **IMPORTANT NOTICE**

The information given in this document shall in no event be regarded as a guarantee of conditions or characteristics ("Beschaffenheitsgarantie") .

With respect to any examples, hints or any typical values stated herein and/or any information regarding the application of the product, Infineon Technologies hereby disclaims any and all warranties and liabilities of any kind, including without limitation warranties of non-infringement of intellectual property rights of any third party.

In addition, any information given in this document is subject to customer's compliance with its obligations stated in this document and any applicable legal requirements, norms and standards concerning customer's products and any use of the product of Infineon Technologies in customer's applications.

The data contained in this document is exclusively intended for technically trained staff. It is the responsibility of customer's technical departments to evaluate the suitability of the product for the intended application and the completeness of the product information given in this document with respect to such application.

For further information on the product, technology, delivery terms and conditions and prices please contact your nearest Infineon Technologies office (**[www.infineon.com](http://www.infineon.com/)**).

#### **WARNINGS**

Due to technical requirements products may contain dangerous substances. For information on the types in question please contact your nearest Infineon Technologies office.

Except as otherwise explicitly approved by Infineon Technologies in a written document signed by authorized representatives of Infineon Technologies, Infineon Technologies' products may not be used in any applications where a failure of the product or any consequences of the use thereof can reasonably be expected to result in personal injury.